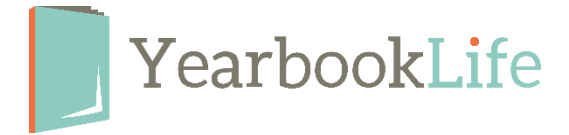

# Instructions for Clearing Your Browser Cache

### How to Clear Your Cache in Windows Internet Explorer

- 1. Open Internet Explorer and then click on the "Tools" menu bar.
- 2. Choose "Internet Options".
- 3. Click the "General" tab, and then, under "Browsing History", click "Delete".
- 4. From the Delete Browsing History window, select the checkbox next to *Temporary Internet files and website files*. This will clear copies of webpages, images, and media that are saved for faster viewing. Note that you do not have to delete Cookies or History.
- 5. Click "Delete" to complete the process.
- 6. Restart your browser and then try again.

\*For more information, visit:

<http://windows.microsoft.com/en-us/windows7/how-to-delete-your-browsing-history-in-internet-explorer-9>

# How to Clear Your Cache in *Google Chrome*

- 1. In the top-right corner of Chrome, click the Chrome menu $\blacksquare$ .
- 2. Select "More tools" > "Clear browsing data".
- 3. In the dialog that appears, select the checkbox next to *Cached images and files*. Note that you do not have to delete Cookies or History.
- 4. Use the menu at the top to select the amount of data that you want to delete. Select "the beginning of time" to delete everything.
- 5. Click "Clear browsing data".
- 6. Restart your browser and then try again.
- \* For more information, visit:

<https://support.google.com/chrome/answer/95582?hl=en>

# How to Clear Your Cache in *Mozilla Firefox*

- 1. Click the menu button  $\blacksquare$  and choose "Preferences".
- 2. Select the "Advanced" panel.
- 3. Click on the "Network" tab.
- 4. In the *Cached Web Content* section, click "Clear Now".
- 5. Close the "about:preferences" page. Any changes you've made will automatically be saved.
- 6. Restart your browser and then try again.

\* For more information, visit:

<https://support.mozilla.org/en-US/kb/how-clear-firefox-cache>

## How to Clear Your Cache in *Microsoft Edge*

- 1. Click the three dots on the top right corner of the browser.
- 2. Select "Settings" from the pull-down menu.
- 3. Select "What to clear".
- 4. Select *Cached data and files*. Note that you do not have to delete Cookies or History.
- 5. Click "Clear".
- 6. Restart your browser and then try again.

\* For more information, visit:

<http://windows.microsoft.com/en-us/windows-10/view-delete-browsing-history-microsoft-edge>

#### How to Clear Your Cache in Apple Safari

- 1. In the Safari menu bar, click the "Safari" option.
- 2. Select the "Preferences" link.
- 3. In the Preferences window, click the "Advanced" tab.
- 4. At the bottom of the window, select the "Show Develop menu in menu bar" checkbox.
- 5. Return to the Safari menu bar and click the "Develop" option.
- 6. Select the *Empty Caches* link.
- 7. Restart your browser and then try again.

\* For more information, visit:

[https://support.apple.com/kb/index?q=clear+cache&src=globalnav\\_support&type=organic&page=search&locale=](https://support.apple.com/kb/index?q=clear+cache&src=globalnav_support&type=organic&page=search&locale=en_US) [en\\_US](https://support.apple.com/kb/index?q=clear+cache&src=globalnav_support&type=organic&page=search&locale=en_US)